# SCALE command

2339 GstarCAD MY /KW April 14, 2022 [CAD Commands](https://kb.gstarcad.com.my/category/cad-commands/113/) 0 1706

The **SCALE** command is used to zoom in or zoom out the selected objects and keep the proportion the same during the operation.

## **Command Access:**

**Ribbon** : Home > Modify > Scale **Menu** : Modify > Scale **Command** : SCALE **Shortcut** : select the object and right-click, and then click "Scale"

## **Command Prompts:**

Select object: Select base point: Specify scale factor or [Copy/ Reference] <1.0000>:

## **Function Description:**

Users could specify the scale base and scale factor to zoom. The base point is the scaling center that keeps still. The selected object will become larger when the scale factor is more than 1 and it will be smaller when the value is between 0 and 1.

The base point will keep still, although the selected object has changed its size.

Note: on the annotative objects, the SCALE command could scale them relative to base point, but the dimension of objects will not change.

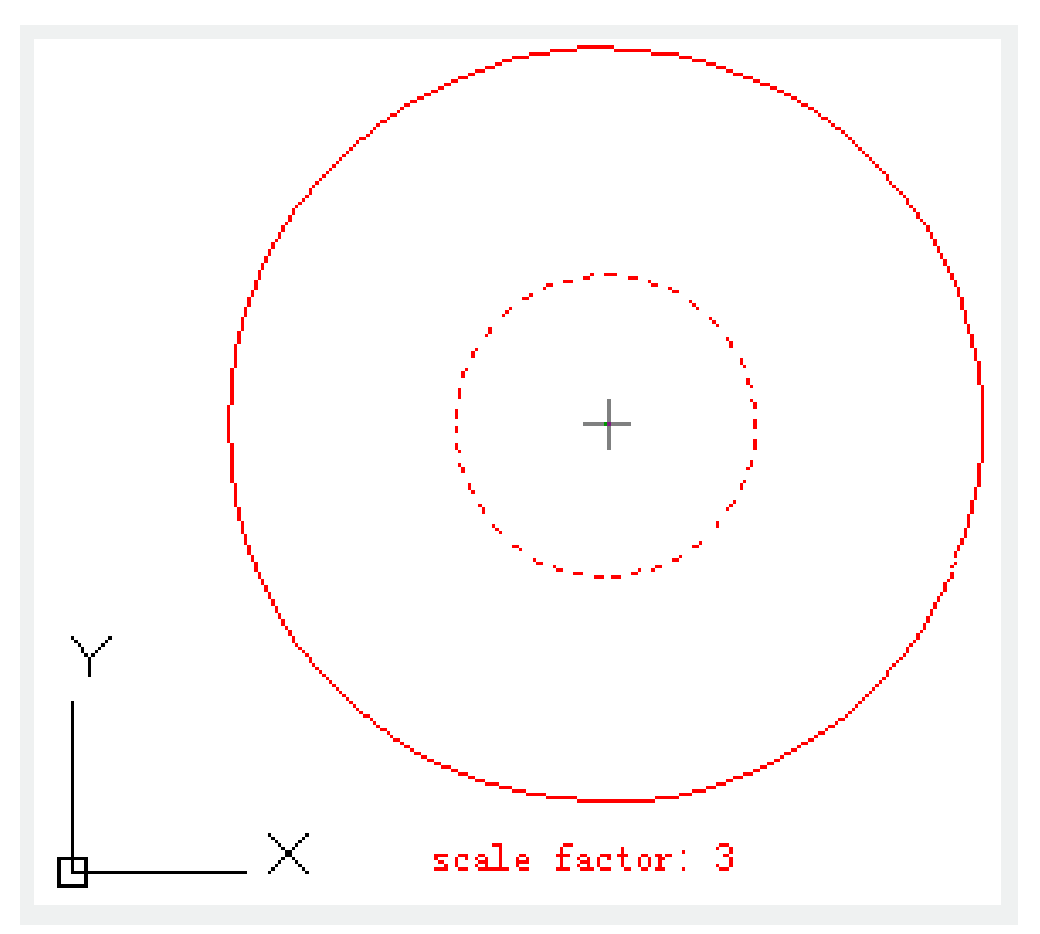

#### **Relative Glossary:**

### **Scale factor:**

Scale selected object by specified scale factor. The selected object will become larger when the value of scale factor is more than 1 and it will be smaller when the value is between 0 and 1. Users could also scale objects by dragging the cross cursor.

#### **Copy:**

Create a scaled copy of the selected object.

### **Reference:**

Scale selected object by reference length and specified new length.

Related tutorial video:

- [Status bar related setting](https://kb.gstarcad.com.my/article.php?id=1256 ) 00:15
- [Draw Rectangles and Polygons](https://kb.gstarcad.com.my/article.php?id=2501 ) 00:26
- [Rectang command](https://kb.gstarcad.com.my/article.php?id=2315 ) 00:26
- [Polygon command](https://kb.gstarcad.com.my/article.php?id=2289) 00:26
- [Arc command](https://kb.gstarcad.com.my/article.php?id=1961 ) 00:30
- [Trim command](https://kb.gstarcad.com.my/article.php?id=2406) 00:40
- [Extend command](https://kb.gstarcad.com.my/article.php?id=2120 ) 01:51
- [Offset command](https://kb.gstarcad.com.my/article.php?id=2257) 02:23
- [Stretch command](https://kb.gstarcad.com.my/article.php?id=2368 ) 03:35
- $\bullet$  [Edit objects + grips](https://kb.gstarcad.com.my/article.php?id=1018 ) 03:55
- [Break object](https://kb.gstarcad.com.my/article.php?id=2673 ) 04:13
- [Circle command](https://kb.gstarcad.com.my/article.php?id=2032 ) 05:51
- [Draw circles 0](https://kb.gstarcad.com.my/article.php?id=2504 )5:51
- [Break command](https://kb.gstarcad.com.my/article.php?id=2013 ) 05:56
- [Join command](https://kb.gstarcad.com.my/article.php?id=2168 ) 06:32
- [Scale command](https://kb.gstarcad.com.my/article.php?id=2339 ) 06:53
- [Lengthen command](https://kb.gstarcad.com.my/article.php?id=2197) 07:29
- [Copy command](https://kb.gstarcad.com.my/article.php?id=1027 ) 08:20
- [Rotate command](https://kb.gstarcad.com.my/article.php?id=2335 ) 08:47
- [Move command](https://kb.gstarcad.com.my/article.php?id=2241) 09:07

Above video sources from [TUTORIAL - GETTING STARTED WITH GSTARCAD](https://hub.gstarcad.com.my/slides/tutorial-getting-started-with-gstarcad-11)**,** enrol now for free.

Online URL: <https://kb.gstarcad.com.my/article/scale-command-2339.html>